# Dual Credit: Online Application Guide

Contact Us

Quick Links  $\downarrow$ 

Search

**Step # 1** Go to Triton College's web site: <http://www.triton.edu/>

**Step # 2** Click on "Apply Now" in the upper right hand corner.

# **Triton College**

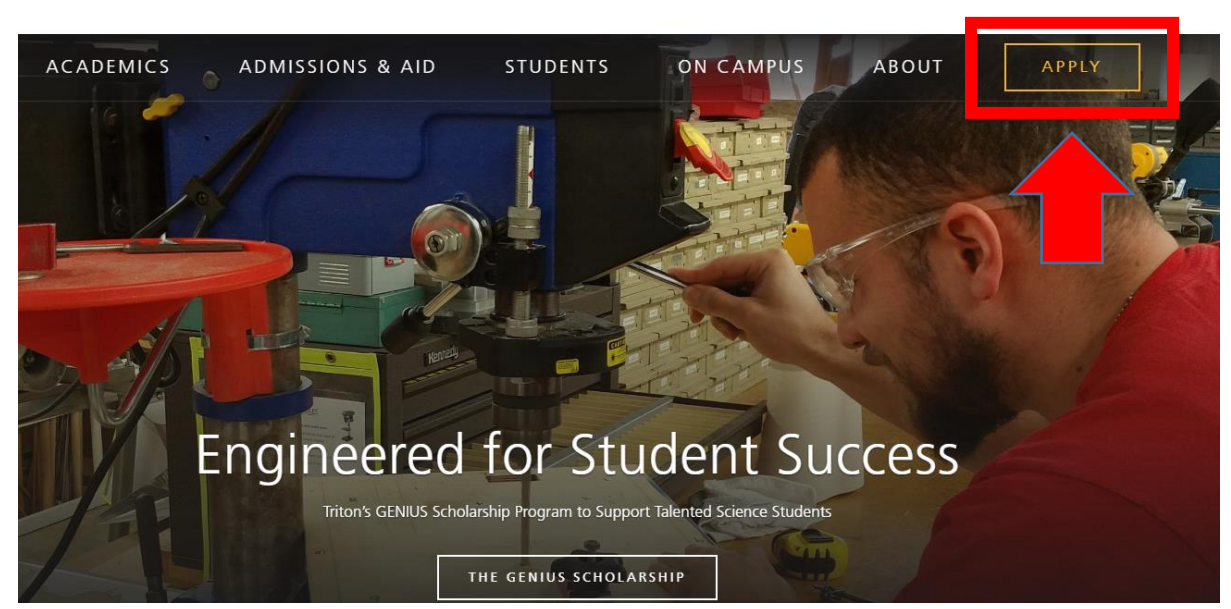

## **Step # 4** Create Your Account

Fill out personal information including name, email, phone number, and home address.

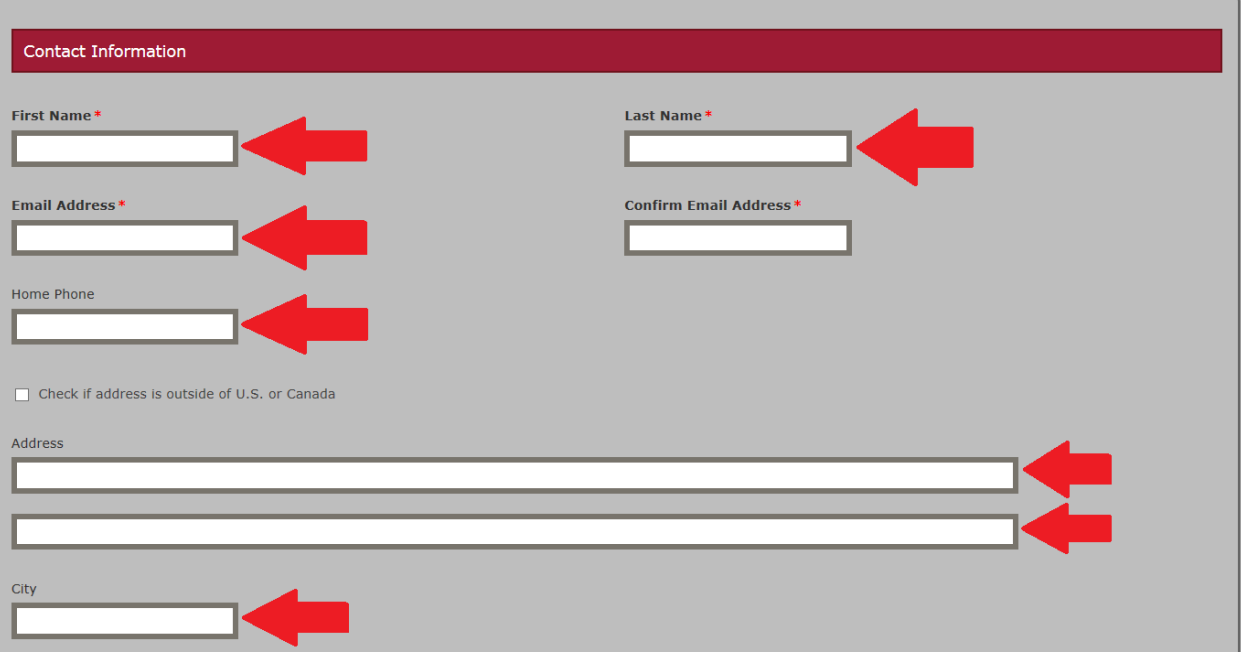

- For "Academic Program" select **Dual Credit/Dual Enrollees**. Once all account information has been completed, click **create account**.
- For **"Entry Term"** select what term you anticipate starting the program (Fall starts in August, Spring starts in January). **2018 STUDENTS – SELECT FALL 2018**

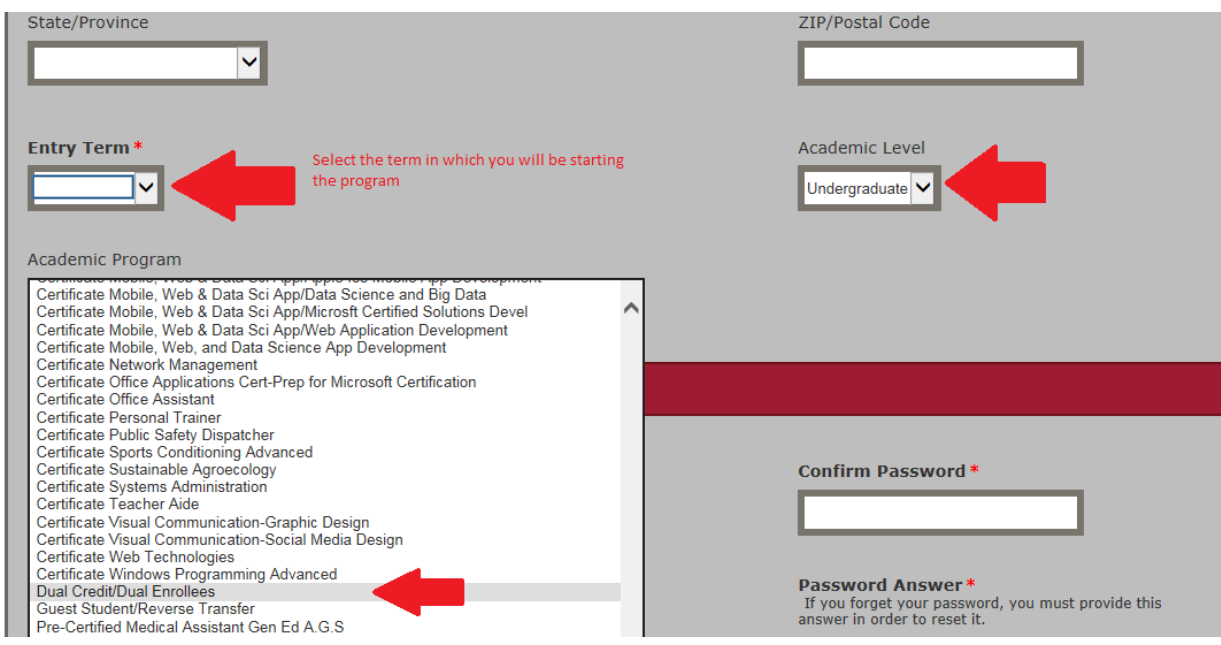

### **Step# 5** My Account Page

**Scroll down** and click on **start an application.**

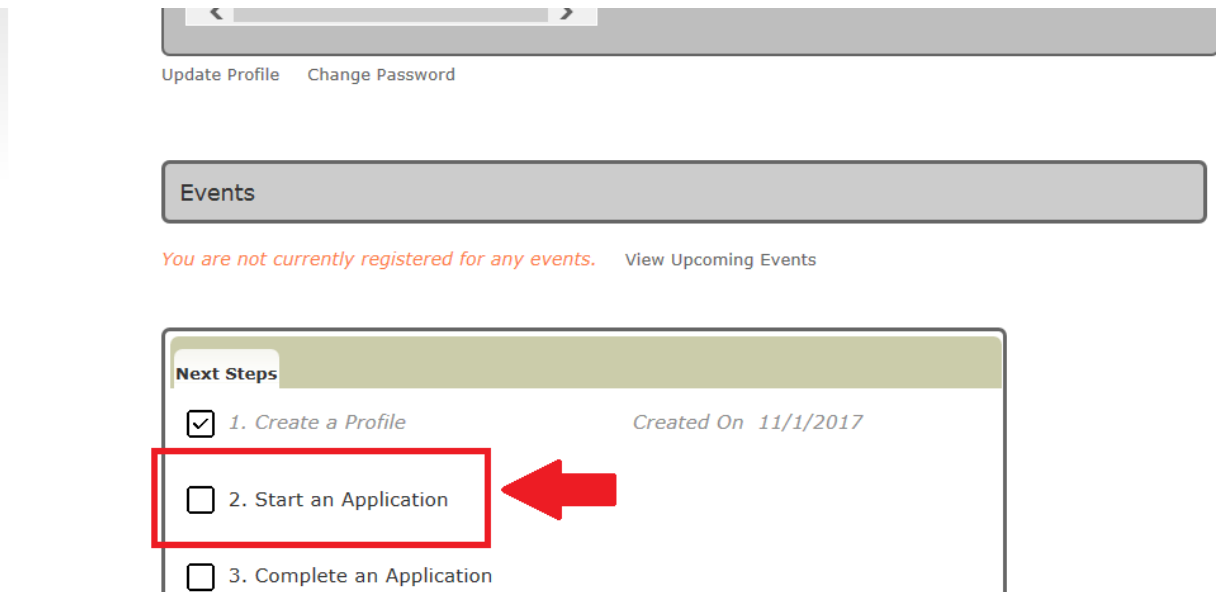

Within the application listings, select **Dual Credit/Dual Enrollment Application** which is located at the bottom. Next click **"continue current application"** on the following screen.

#### **International Student Application**

If you are interested in enrolling as an F-1 international student, please click to apply.

Start a new International Student Application

#### **Guest Student Application**

If you are a student currently attending another college/university, and are interested in taking a

**Start a new Guest Student Application** 

#### **Dual Credit/Dual Enrollment Application**

If you are currently a high school junior/senior taking advanced college courses for college credit school credit for specific classes taken at the high school for which the school has an approved D

Start a new Dual Credit/Dual Enrollment Application

#### **Step # 6** Continue on with Application

- Fill out the rest of your **personal information** and click **save and continue**.
- For demographic information, fill out your citizenship and ethnicity and then **save and continue**.
- Under **Academic Plan**, fill out the **entry term you plan to start your courses,** course load (which will be part-time), and what you plan to earn. Select **"Dual Credit Student"** for the option that best describes you. **Save and continue**.

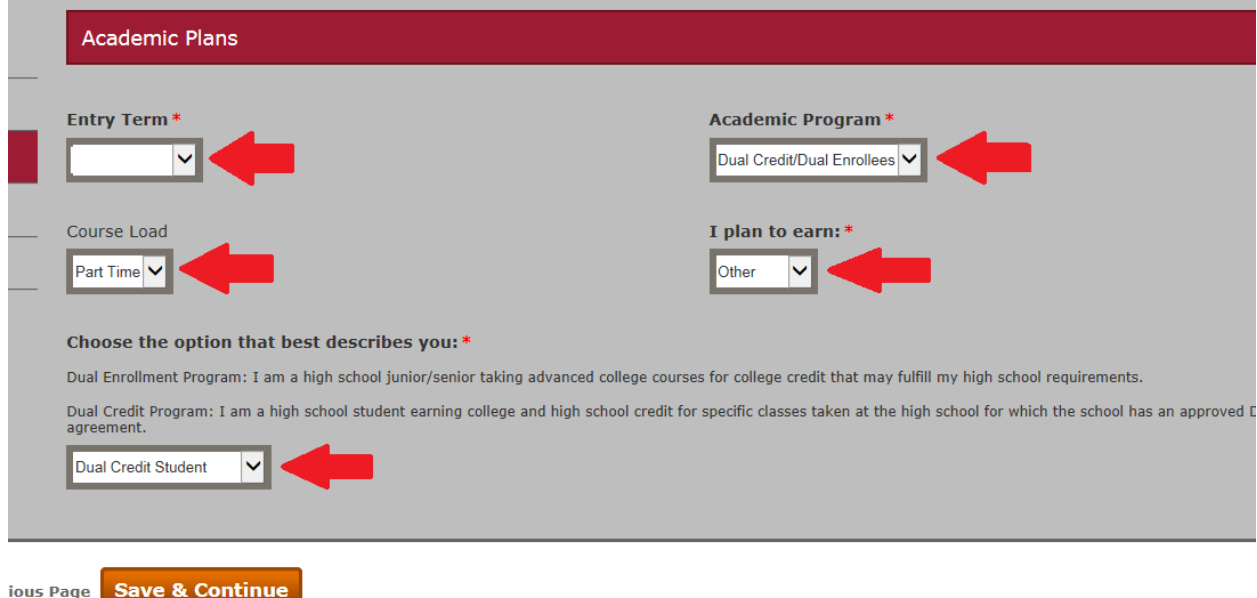

- Fill out parents/guardians education level. **Save and continue**.
- Fill in your High School's information including **start date**, **anticipated graduation date**, and **whether or not you have taken the ACT or SAT within the past 2 years** (You do not need to submit test scores here).

\*Please note: You need to include the name of your high school by searching it by its location and selecting the organization under "Results Found." Once you find your school, **click select**. This is how we are able to coordinate with your high school to get you qualified for the program.\*

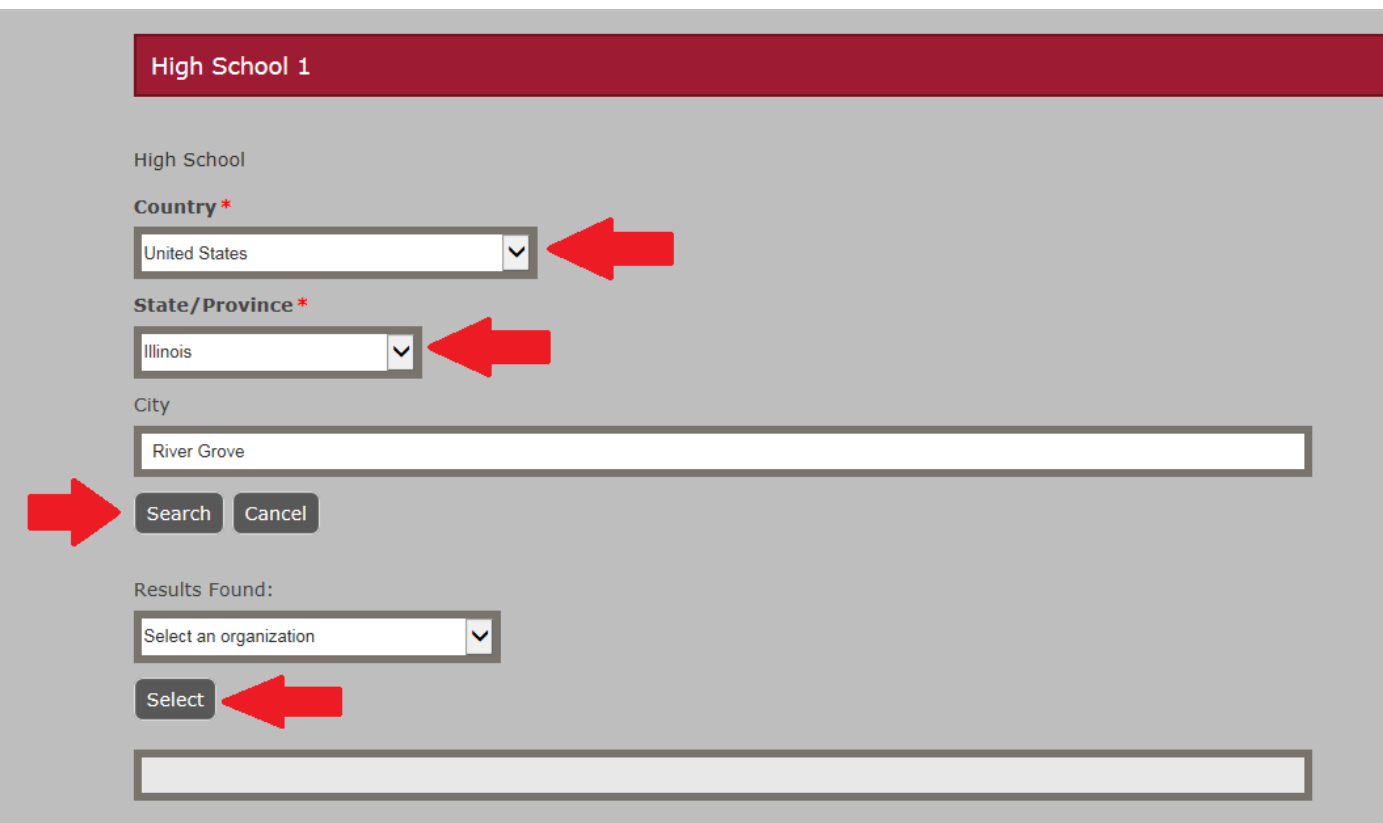

 Next fill out emergency contact information. Certify that you all the information submitted is factually true and fill out your electronic signature and **submit your application**.